## MoveaTV<sup>™</sup> PC Evaluation Kit Quick Start Guide

## PACKAGE CONTENT

- 1 Remote
- 1 USB Dongle
- 3 AAA Batteries
- 1 USB Stick Containing MoveaTV Application Installer

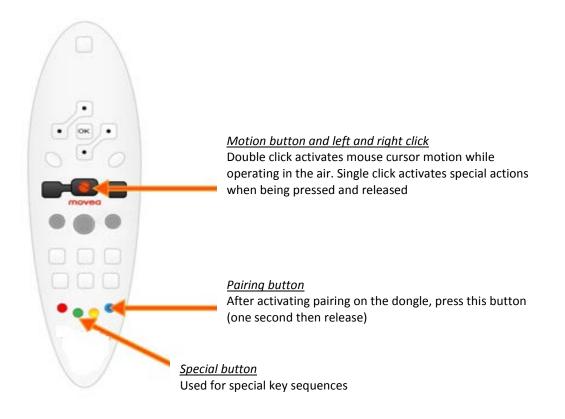

| PACKAGE CONTENT                        |
|----------------------------------------|
| GETTING STARTED                        |
| Activate Embedded In-Air Pointing Mode |
| Activate Raw Data Mode                 |
| MOVEATV EVALUATION KIT INTERFACE       |
| Номе screen                            |
| Sensor Data                            |
| ORIENTATION                            |
| TUTORIAL                               |
| Absolute vs Relative                   |
| XBMC                                   |
| Movea Browser                          |
| ANGRY BIRDS                            |
| TRACKMANIA                             |
| Cooliris                               |
| Сит тне Rope                           |
| Youtube Leanback                       |
| Tuneln                                 |
| TROUBLESHOOT                           |

#### **GETTING STARTED**

- 1- Place 3 AAA batteries in the back of the remote
- 2- Insert USB dongle into available USB port
- 3- Pair remote with dongle :
  - Regular dongle:
    - Press the connect button on the remote,
    - once the yellow LED is blinking,
    - press the blue button on remote Dongle and remote are paired once the yellow light stays on.

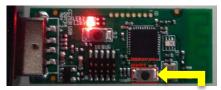

Press button to pair the remote

- Nano dongle:
  - Plug the nano dongle in an available USB port and wait about 5 seconds for the dongle to be detected by the computer, then press the blue button on your remote.
  - The cursor should move on the screen to the right, then left, then right again and finally left, the remote and dongle are paired.
- 4- Install MoveaTV Evaluation kit by clicking on the Setup icon on your desktop. Accept all software installation, including Trackmania.

MoveaTV application should open automatically after installation, if not, double click on the application icon on your desktop.

#### Activate Embedded In-Air Pointing Mode

When the embedded in-air pointing is activated, gesture recognition is not available; all the data fusion is processed only on the remote and does not leverage the host MoveaTV platform.

Double click on the motion button to activate the embedded pointing for in-air control to move the cursor on screen.

When first connecting, the remote will be in pointing mode. Once the MoveaTV application is launched, please switch to raw data mode.

#### Activate Raw Data Mode

When entering the raw data mode, sensor signals processing is not embedded on the remote but enabled on the host device through the MoveaTV application. This application leverages Movea's SmartMotion Server capabilities enabling raw data analysis, in-air pointing and advanced gesture recognition. Raw signals will be sent from the remote to the MoveaTV application, this mode is therefore used for all applications within the MoveaTV application.

- Launch MoveaTV application by double clicking on the icon Press the green button + "9" to enable the raw data mode
- Ensure motion trigger is locked on by double clicking the Motion button if necessary
- 3. To try gesture recognition, open the Tutorial within press the motion button, make the intended gesture, and release the button

## **MOVEATV EVALUATION KIT INTERFACE**

#### HOME SCREEN

When you start the MoveaTV application, you will get the following home screen. Select an application and then press "START" to launch it or double click on it.

Note that the "data reception status" at the bottom should display "Receiving" in green to use our demo. This status is green if the remote is actually sending raw signals to the MoveaTV Platform (e.g. it will be greyed if your remote is in embedded mode).

The "settings" window (available on the top of the screen) allows you to select the device as well as the pointing mode: *Relative or Absolute*. These settings will affect every application (if you select the absolute pointing mode here, you'll keep absolute pointing for all other application you'll launch). However, if you close the Evaluation Kit and restart it, the settings will be reset. To make them permanent, you can edit the configuration file:

C:\Movea\MoveaTV-EvaluationKit\<VERSION>\bin\resources\config.xml

When in Absolute pointing mode, use the Motion trigger on the remote to put the cursor back to the center of the screen.

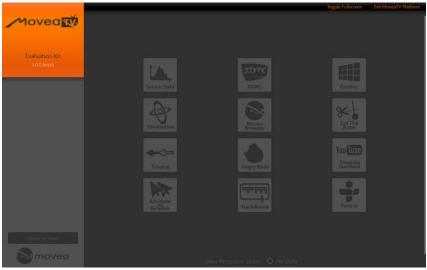

The MoveaTV Platform Home Screen

| GESTURE    | Action                   |
|------------|--------------------------|
| UP         | Select item above        |
| DOWN       | Select item below        |
| LEFT       | Select item on the left  |
| RIGHT      | Select item on the right |
| CHECK      | Start the selected app   |
| BACK       |                          |
| CLOSE      |                          |
| SHAKE      |                          |
| ROLL LEFT  | Mute / Unmute            |
| ROLL RIGHT | Mute / Unmute            |

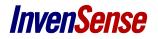

| ROTATIONS | Action                    |
|-----------|---------------------------|
| YAW       | Select item on left/right |
| PITCH     | Select item above/below   |
| ROLL      | Set volume level          |

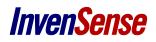

#### **SENSOR DATA**

This application shows raw signals sent by your remote from 3 axis accelerometers, 3 axis gyroscopes and 3 axis magnetometer (if available) forwarded by the Smart Motion Server.

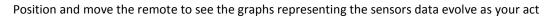

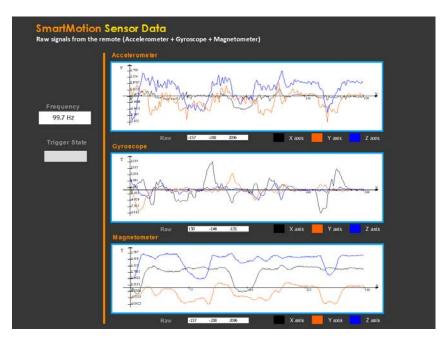

#### Screenshot of the Sensor Data demo

| GESTURE    | Action                              |
|------------|-------------------------------------|
| UP         |                                     |
| DOWN       |                                     |
| LEFT       |                                     |
| RIGHT      |                                     |
| CHECK      |                                     |
| BACK       |                                     |
| CLOSE      | Close app and go back to Homescreen |
| SHAKE      |                                     |
| ROLL LEFT  | Mute / Unmute                       |
| ROLL RIGHT | Mute / Unmute                       |

| ROTATIONS | Action           |
|-----------|------------------|
| YAW       |                  |
| PITCH     |                  |
| ROLL      | Set volume level |

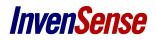

### ORIENTATION

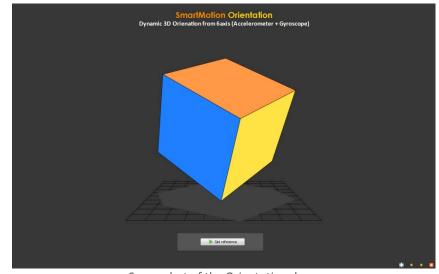

In this demo, a 3D cube will move accordingly to the remote movement.

#### Screenshot of the Orientation demo

| GESTURE    | Action                              |
|------------|-------------------------------------|
| UP         |                                     |
| DOWN       |                                     |
| LEFT       |                                     |
| RIGHT      |                                     |
| CHECK      |                                     |
| BACK       |                                     |
| CLOSE      | Close app and go back to Homescreen |
| SHAKE      |                                     |
| ROLL LEFT  | Mute / Unmute                       |
| ROLL RIGHT | Mute / Unmute                       |

| ROTATIONS | Action           |
|-----------|------------------|
| YAW       |                  |
| PITCH     |                  |
| ROLL      | Set volume level |

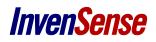

### TUTORIAL

The tutorial is an application where all gestures available are displayed. In the "Freestyle" mode, the gesture you perform will be highlighted whereas in the "Chrono" mode, you will be asked to perform specific gesture/rotations.

To play with gestures: press and hold the motion button, flick your wrist to the right and release the button at the end of your gesture.

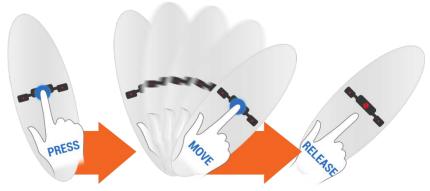

*To test the user intent anticipation*, press and hold the motion button and move slowly into a direction: up/down, left/light, roll left/right as you slowly move your hand, the levels should move accordingly to your movement in terms of speed and amplitude.

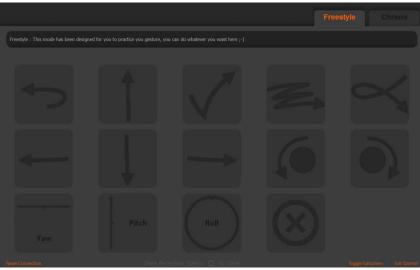

Screenshot of the Tutorial demo

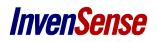

#### **ABSOLUTE VS RELATIVE**

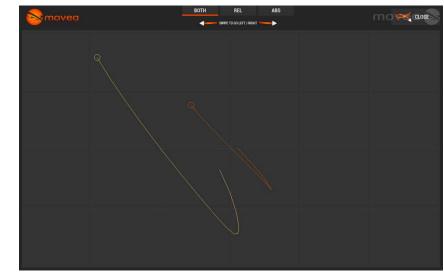

This application will display traces of both absolute (in orange) and relative (in yellow) pointing.

Screenshot of Absolute vs Relative Demo

| GESTURE    | Action                                                   |
|------------|----------------------------------------------------------|
| UP         |                                                          |
| DOWN       |                                                          |
| LEFT       | Switch display mode (BOTH, only RELATIVE, only ABSOLUTE) |
| RIGHT      | Switch display mode (BOTH, only RELATIVE, only ABSOLUTE) |
| CHECK      |                                                          |
| BACK       |                                                          |
| CLOSE      | Close app and go back to Homescreen                      |
| SHAKE      | Hide / Show traces                                       |
| ROLL LEFT  | Mute / Unmute                                            |
| ROLL RIGHT | Mute / Unmute                                            |

| ROTATIONS | Action           |
|-----------|------------------|
| YAW       |                  |
| PITCH     |                  |
| ROLL      | Set volume level |

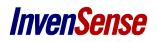

### XBMC

XBMC is a media player and entertainment hub for digital media, allowing you to navigate through movies, music and pictures with gesture based commands.

On this demo, the cursor is disabled and the navigation is gesture based only.

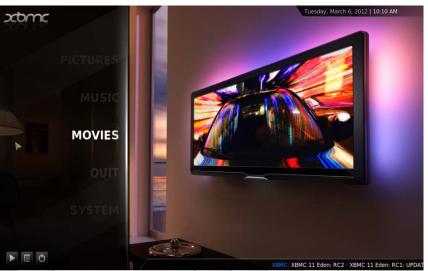

Screenshot of XBMC Demo

| GESTURE    | Action                         |
|------------|--------------------------------|
| UP         | Go up                          |
| DOWN       | Go down                        |
| LEFT       | Go left                        |
| RIGHT      | Go right                       |
| CHECK      | Select item                    |
| BACK       | Go back                        |
| CLOSE      | Stop music / movie / slideshow |
| SHAKE      | Pause / Play                   |
| ROLL LEFT  | Mute / Unmute                  |
| ROLL RIGHT | Mute / Unmute                  |

| ROTATIONS | Action                   |
|-----------|--------------------------|
| YAW       | Browse item horizontally |
| PITCH     | Browse item vertically   |
| ROLL      | Set volume level         |

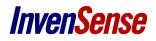

### **MOVEA BROWSER**

The Movea Browser demo is a custom web browser where you can easily access to various website such as newspaper, social website or video sharing.

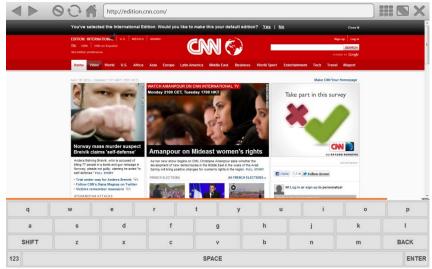

Screenshot of Movea Browser

| GESTURE    | Action                                |
|------------|---------------------------------------|
| UP         | Page up                               |
| DOWN       | Page down                             |
| LEFT       | Previous page                         |
| RIGHT      | Next page                             |
| CHECK      | Select (in search fields for example) |
| BACK       | Go to homepage                        |
| CLOSE      | Close app and go back to Homescreen   |
| SHAKE      | Toggle soft keyboard                  |
| ROLL LEFT  | Zoom out                              |
| ROLL RIGHT | Zoom in                               |

| ROTATIONS | Action              |
|-----------|---------------------|
| YAW       | Scroll horizontally |
| PITCH     | Scroll vertically   |
| ROLL      | Set volume level    |

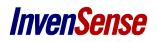

#### **ANGRY BIRDS**

Play Angry Birds driven by the remote control.

To pull the rubber band holding the bird and adjust angle, press and hold the click button, release when in position to throw the bird.

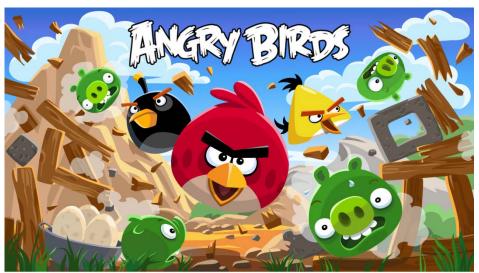

Screenshot of Movea Browser

| GESTURE    | Action                              |
|------------|-------------------------------------|
| UP         |                                     |
| DOWN       |                                     |
| LEFT       | Go left                             |
| RIGHT      | Go right                            |
| CHECK      |                                     |
| BACK       | Go back                             |
| CLOSE      | Close app and go back to Homescreen |
| SHAKE      |                                     |
| ROLL LEFT  | Mute / Unmute                       |
| ROLL RIGHT | Mute / Unmute                       |

| ROTATIONS | Action              |
|-----------|---------------------|
| YAW       |                     |
| PITCH     | Control camera view |
| ROLL      | Set volume level    |

### TRACKMANIA

TrackMania Nations Forever is the free version of TrackMania where you can play on the Stadium environment.

When you start the game, in order to navigate through the menu, the cursor is enabled. When asked to connect, choose "continue offline" to skip the registering process. Once the game is started, you can switch to Joystick mode with a SHAKE gesture. Another SHAKE will bring bake the cursor and disable the joystick.

In joystick mode, hold your remote as a wheel with colored buttons on your right hand and button on the top. Use "0" on your remote to accelerate, "FAV" to brake, "VOD" to pause the game and "TV" to reset your car position.

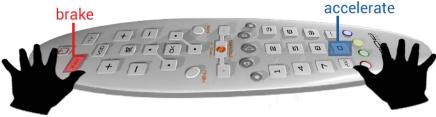

How to use the remote in joystick mode

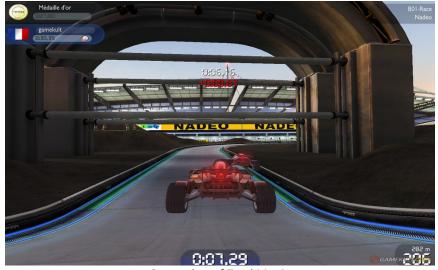

Screenshot of TrackMania

| GESTURE    | Action                                    |
|------------|-------------------------------------------|
| UP         | Up item                                   |
| DOWN       | Down item                                 |
| LEFT       | Left item                                 |
| RIGHT      | Right item                                |
| CHECK      | Select                                    |
| BACK       | Go back                                   |
| CLOSE      | Close app and go back to Homescreen       |
| SHAKE      | Switch between Pointing and Joystick mode |
| ROLL LEFT  | Mute / Unmute                             |
| ROLL RIGHT | Mute / Unmute                             |

| ROTATIONS | Action           |
|-----------|------------------|
| YAW       |                  |
| PITCH     |                  |
| ROLL      | Set volume level |

### COOLIRIS

Cooliris is a Google Chrome plugin that provides interactive full-screen slideshows. You will be able to navigate the interface with the gestures.

At the first start, you'll have to select a directory with some pictures. You can use a personal directory or the media files include with this Evaluation Kit (should be in C:\Movea\MoveaTV-EvaluationKit\<VERSION>\3rdParties\media\pictures).

**Warning**: This demo is based on a portable version of Google Chrome included with the Evaluation Kit software. We recommend closing all Google Chrome instance before running this demo. If you don't, when closing the demo, we won't have the information that the demo is stopped and you'll have to "manually" stop it by pressing "Press to stop" on the homescreen.

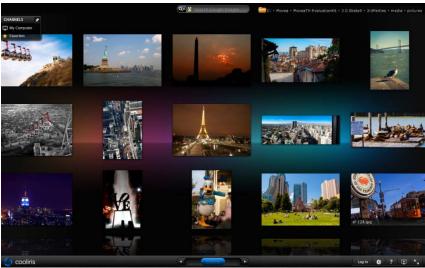

Screenshot of Cooliris plugin for Google Chrome

| GESTURE    | Action                                |
|------------|---------------------------------------|
| UP         | Select picture above                  |
| DOWN       | Select picture below                  |
| LEFT       | Select picture on the left            |
| RIGHT      | Select picture on the right           |
| CHECK      | Display current picture in fullscreen |
| BACK       | Go back                               |
| CLOSE      | Close app and go back to Homescreen   |
| SHAKE      | Hide / Show interface                 |
| ROLL LEFT  | Zoom out (in the wall only)           |
| ROLL RIGHT | Zoom in (in the wall only)            |

| ROTATIONS | Action                  |
|-----------|-------------------------|
| YAW       | Browse the wall         |
| PITCH     | Zoom (in the wall only) |
| ROLL      | Set volume level        |

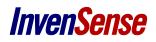

#### **CUT THE ROPE**

Play Cut the Rope! A mysterious package has arrived, and the little monster inside has only one request... CANDY!

If the game is not displayed when the page open up, refresh it by doing a SHAKE gesture.

**Warning**: This demo is based on a portable version of Google Chrome included with the Evaluation Kit software. We recommend closing all Google Chrome instance before running this demo. If you don't, when closing the demo, we won't have the information that the demo is stopped and you'll have to "manually" stop it by pressing "Press to stop" on the homescreen.

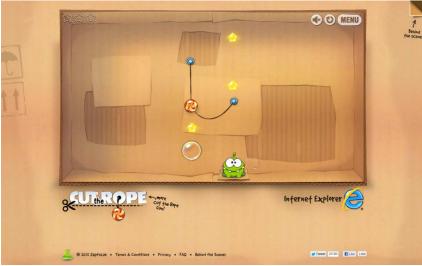

Screenshot of Cut the Rope

| GESTURE    | Action                              |
|------------|-------------------------------------|
| UP         |                                     |
| DOWN       |                                     |
| LEFT       |                                     |
| RIGHT      |                                     |
| CHECK      |                                     |
| BACK       |                                     |
| CLOSE      | Close app and go back to Homescreen |
| SHAKE      | Refresh page                        |
| ROLL LEFT  | Mute / Unmute                       |
| ROLL RIGHT | Mute / Unmute                       |

| ROTATIONS | Action           |
|-----------|------------------|
| YAW       |                  |
| PITCH     |                  |
| ROLL      | Set volume level |

### YOUTUBE LEANBACK

YouTube Leanback is a new way to watch YouTube videos on Google TV or any big screen. With simple controls and full screen viewing, Leanback makes watching videos on YouTube as effortless as watching TV.

**Warning**: This demo is based on a portable version of Google Chrome included with the Evaluation Kit software. We recommend closing all Google Chrome instance before running this demo. If you don't, when closing the demo, we won't have the information that the demo is stopped and you'll have to "manually" stop it by pressing "Press to stop" on the homescreen.

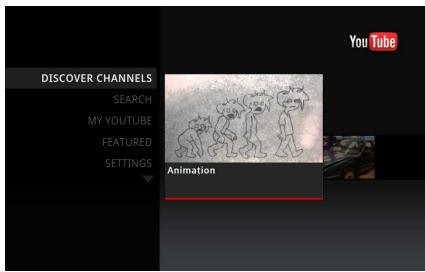

Screenshot of Youtube Leanback

| GESTURE    | Action                              |
|------------|-------------------------------------|
| UP         | Go up                               |
| DOWN       | Go down                             |
| LEFT       | Go left                             |
| RIGHT      | Go right                            |
| CHECK      | Select                              |
| BACK       | Go back                             |
| CLOSE      | Close app and go back to Homescreen |
| SHAKE      | Play / Pause                        |
| ROLL LEFT  | Mute / Unmute                       |
| ROLL RIGHT | Mute / Unmute                       |

| ROTATIONS | Action                    |
|-----------|---------------------------|
| YAW       | Select item on left/right |
| PITCH     | Select item above/below   |
| ROLL      | Set volume level          |

#### TUNEIN

Listen to online radio; find streaming music radio and streaming talk radio with TuneIn.

**Warning**: This demo is based on a portable version of Google Chrome included with the Evaluation Kit software. We recommend closing all Google Chrome instance before running this demo. If you don't, when closing the demo, we won't have the information that the demo is stopped and you'll have to "manually" stop it by pressing "Press to stop" on the homescreen.

|                                                        | o Tunein Radio!<br>arch, then play.                               | 🕂 tunein                                       |
|--------------------------------------------------------|-------------------------------------------------------------------|------------------------------------------------|
| Rechercher<br>Radio Locale                             | Fun Radio                                                         | France Info<br>La seule radio<br>d'information |
| Musique                                                | JOUÉ                                                              | SÉLECTIONNE                                    |
| Émissions-débats                                       | Radio Classique                                                   | France Inter                                   |
| Sports                                                 | radioclassique                                                    | Là-bas si j'y suis                             |
| Par Lieu                                               | SÉLECTIONNE                                                       | SELECTIONNE                                    |
| Podcasts                                               | RTL                                                               | Station Millenium                              |
| Compte                                                 | Duel au soleil                                                    | States minimum                                 |
|                                                        |                                                                   |                                                |
|                                                        |                                                                   |                                                |
|                                                        |                                                                   |                                                |
|                                                        |                                                                   |                                                |
| adiotime.com/Browse.ashs?c=sports&formats=flash.mp3.wr | na, wmgro, wmvoice& partnerid=Hyzgum¥1/8;serial=35633414285/55746 |                                                |

#### Screenshot of TuneIn

| GESTURE    | Action                              |
|------------|-------------------------------------|
| UP         | Go up                               |
| DOWN       | Go down                             |
| LEFT       | Go left                             |
| RIGHT      | Go right                            |
| CHECK      | Select                              |
| BACK       | Go back                             |
| CLOSE      | Close app and go back to Homescreen |
| SHAKE      |                                     |
| ROLL LEFT  | Mute / Unmute                       |
| ROLL RIGHT | Mute / Unmute                       |

| ROTATIONS | Action                    |
|-----------|---------------------------|
| YAW       | Select item on left/right |
| PITCH     | Select item above/below   |
| ROLL      | Set volume level          |

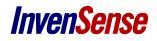

### **TROUBLESHOOT**

- Remote doesn't send any signal we do not see anything happening when pressing the trigger and gesture button
  - 1- Check battery level or change batteries
  - 2- Re pair dongle and remote with step 2
  - 3- Press volume buttons to see if it raises the volume, if yes, then press the sequence key to go into the desired mode. If not, recheck step 1 and 2.
- Stuck keys: press volume button to see if it raises the volume
- Calibration: remote are precalibrated, but it can happen in pointing mode, that the gyro drift, put on the table key down until you see the pointing stop moving then to secure the current calibration press green button then 1.
- If it is the first time that you use your remote, it is possible to observe a drift on your gyro. If so, just put the remote on a table key down and wait until you see the pointing stop moving.
- If the MoveaTV platform doesn't stop correctly, it can happen that some programs don't shut down correctly. If it is the case, you will observe some error when you start the MoveaTV platform. To fix those errors, you can manually terminate all the instance of the sms, MoveLab2, GoogleChrome, XBMC, sma or smselector that could appear on the task manager.

This information furnished by InvenSense is believed to be accurate and reliable. However, no responsibility is assumed by InvenSense for its use, or for any infringements of patents or other rights of third parties that may result from its use. Specifications are subject to change without notice. InvenSense reserves the right to make changes to this product, including its circuits and software, in order to improve its design and/or performance, without prior notice. InvenSense makes no warranties, neither expressed nor implied, regarding the information and specifications contained in this document. InvenSense assumes no responsibility for any claims or damages arising from information contained in this document, or from the use of products and services detailed therein. This includes, but is not limited to, claims or damages based on the infringement of patents, copyrights, mask work and/or other intellectual property rights.

Certain intellectual property owned by InvenSense and described in this document is patent protected. No license is granted by implication or otherwise under any patent or patent rights of InvenSense. This publication supersedes and replaces all information previously supplied. Trademarks that are registered trademarks are the property of their respective companies. InvenSense sensors should not be used or sold in the development, storage, production or utilization of any conventional or mass-destructive weapons or for any other weapons or life threatening applications, as well as in any other life critical applications such as medical equipment, transportation, aerospace and nuclear instruments, undersea equipment, power plant equipment, disaster prevention and crime prevention equipment.

©2014 InvenSense, Inc. All rights reserved. InvenSense, MotionTracking, MotionProcessing, MotionProcessor, MotionFusion, MotionApps, DMP, and the InvenSense logo are trademarks of InvenSense, Inc. Other company and product names may be trademarks of the respective companies with which they are associated.

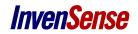

©2014 InvenSense, Inc. All rights reserved.